# **PointClickCare**<sup>®</sup>

# Home Care

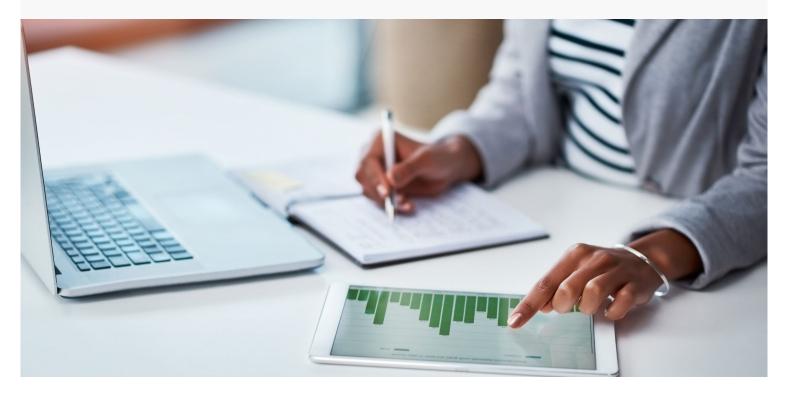

# Session Guide: Managing the Agency Schedule

#### After this session, office staff in charge of scheduling will be able to:

- Manage authorizations.
- Schedule either a single or series of appointments.
- Assign an employee to either a single or series of appointments.
- Manage appointment changes.
- Review Appointments.

### When to Schedule Appointments

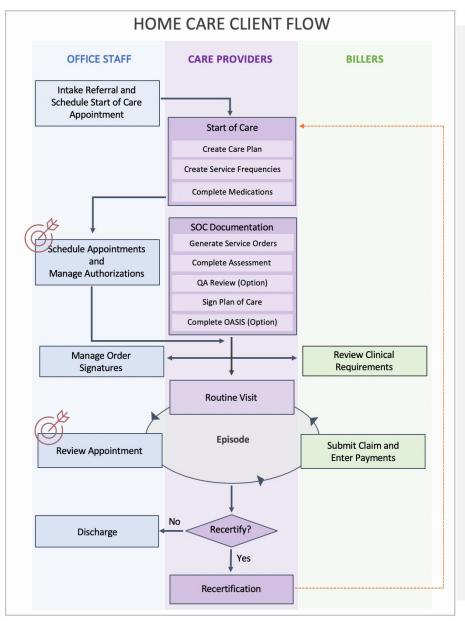

# You are a Scheduler. How do you fit into the agency's work flow?

According to your agency's procedures, you are contacted and asked to schedule appointments for ordered services. You open the service orders, create appointments on the client's schedule if necessary, and assign care providers to the appointments.

If the services are fee for service, you also request authorization from the Payer so your company is reimbursed. When you receive authorization, you change the authorization status from preliminary to complete.

After appointments are on the schedule, you manage rescheduling or changes in provider schedules.

# **Overview of Scheduling Tools**

Click the Schedule tab to access schedules.

| PointClickCare |            |         |           |                             |          |  |
|----------------|------------|---------|-----------|-----------------------------|----------|--|
| Dashboard      | Intakes    | Clients | Employees | Schedule -                  | Agency - |  |
| III MY DASI    | HBOARDS    |         |           | Master Sched<br>My Schedule |          |  |
| I Defaul       | t Dashboar | ď       | 22        | Find Employe                |          |  |

### Home Care Scheduling Tools

| Master Schedule                | Shows all appointments on the agency's schedule.                                                                                                    |                                                                                      |
|--------------------------------|----------------------------------------------------------------------------------------------------|--------------------------------------------------------------------------------------|
| My Schedule                    | Shows all appointments for the person logged into the system.                                                                                                   |                                                                                      |
| Patient Schedule               | Shows all appointments for a selected patient.                                                                                                    | -`                                                                                   |
| Employee Schedule              | Shows all appointments for a selected employee.                                                                                                    |                                                                                      |
| Care at Home<br>Scheduling     | An add-in for the Care at Home mobile application that lets<br>providers move appointments on their schedule. Your<br>agency may not use this option.           | <b>Tip:</b> Care at Home<br>Scheduling and Auto-<br>Appointment                      |
| Auto-Appointment<br>Generation | An option that places compliant appointments on a client's schedule when services are generated. Schedulers need only assign a care provider and an exact time. | Generation may not<br>be available at your<br>agency. Check with<br>your supervisor. |

### Appointment Statuses and Color Coding

Colored tiles indicate the status of appointments on schedules.

| <b>Open</b> (default status) | Appointment scheduled, but not yet completed.           |
|------------------------------|---------------------------------------------------------|
| Missed – Reschedule          | Appointment missed and must be rescheduled.             |
| Cancelled                    | Appointment canceled and not rescheduled                |
| Reviewed                     | Appointment completed as scheduled and is now billable. |

| Held                               | Appointment completed but held. Held reasons might include:                                      |
|------------------------------------|--------------------------------------------------------------------------------------------------|
|                                    | Incorrect authorization.                                                                         |
|                                    | <ul><li>Not completed at the correct location or time.</li><li>Entered time card note.</li></ul> |
| Scheduled, no<br>employee assigned | Scheduled but no employee assigned.                                                              |

### Associated Dashboards

| Preliminary Authorizations      | Check Weekly |
|---------------------------------|--------------|
| Pending Authorizations          | Check Weekly |
| Ending Authorizations           | Check Weekly |
| Unassigned Appointments         | Check Daily  |
| Patient Unreviewed Appointments | Check Daily  |

## Associated Reports

| Open Appointments Calendar      | Shows appointments that have not been staffed in calendar form                 |
|---------------------------------|--------------------------------------------------------------------------------|
| Appointments Detail             | Shows individual appts for a given date range. Run for pre-payroll processing. |
| Patient Unreviewed Appointments | Shows appointments in Open or Held status for dates prior to the current day.  |
| Nonbillable Appointments        | Shows appointments using a non-billable service type.                          |

### Understanding How Scheduling Affects Agency Success

Reimbursement rates for services are configured for every payer/plan in your database during implementation. In addition, the documentation that populates the Care at Home application during visits is dependent on the service that you schedule. Your selections while scheduling appointments determine the rate charged for the visit AND the documentation created.

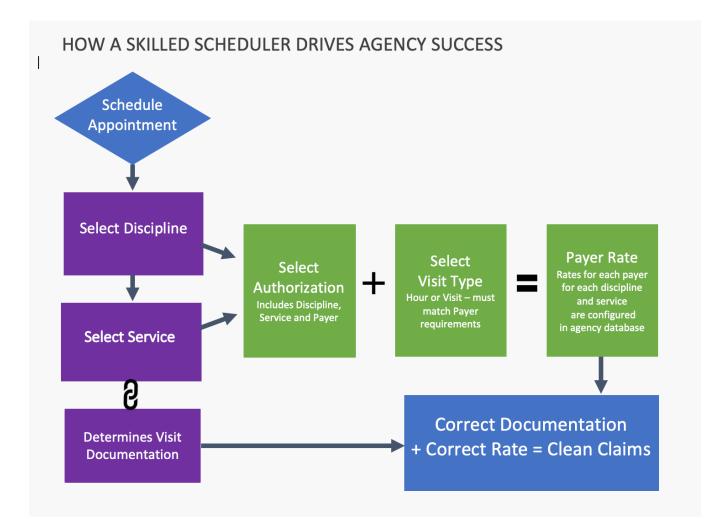

### Scheduling Continuing Services

According to your agency's procedures, you will be contacted and asked to schedule appointments for the services ordered by the clinician during the Start of Care appointment. You will review the service orders, create appointments on the client's schedule if necessary, and assign care providers to the appointments.

The process is very similar to scheduling the start of care appointment, but you may set up recurring appointments.

#### Procedure

- 1. From the Schedule menu select Find Patient Schedule.
- 2. Enter your search criteria in the **Select Patient** dialog, select the patient from the list of matches, and click **Accept**.
- 3. To add an appointment for the current date, click **Add Appointment**. To add an appointment on another date, double-click the calendar date cell to open the **Add Appointment** dialog box.
- 4. In the Add Appointment dialog, enter the following:
- 5. From a client's record, click **Schedule**.
- 6. To add an appointment for the current date, click **Add Appointment**. To add an appointment on another date, double-click the calendar date cell to open the **Add Appointment** dialog box.
- 7. In the Add Appointment dialog, enter the following:

#### Service tab:

- Select Case Record from list.
- Adjust Start, End Date and Time as necessary. (Start and End Dates refer to the start and end of a single appointment. Use the Recurrence tab to create a series of appointments.
- Select Discipline from list.
- Select the Service type.
- Select the Authorization.
- The Payroll Type defaults to the visit type set up.

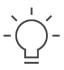

**Tip:** Discipline and Service type selections determine the rate used for billing, as defined in your payer setup.

#### Recurrence tab:

| vice | Recurrence      | Employees | Payroll           | Timecard Info | Mileage             |                |
|------|-----------------|-----------|-------------------|---------------|---------------------|----------------|
| Repe | ats:            |           | Weekly            | -             | •                   |                |
| Repe | at every:       |           | 1                 |               | ▼ weeks             |                |
| Days | :               |           | ✓ Monday ✓ Friday | Tuesday       | Vednesday<br>Sunday | Thursday       |
| Appo | intment Time:   |           |                   |               |                     |                |
| Sta  | rt Time:        |           | 10:00AM           |               |                     |                |
| End  | i Time:         |           | 12:00PM           |               |                     |                |
| Rang | e of Recurrence | :         | Start Date: 0     | 03/08/2019    | After               | cycles         |
|      |                 |           |                   |               | On End Date         | ate 04/30/2019 |

Use the Recurrence tab to enter frequency for a series of recurring visits.

Select how often frequency repeats and enter appointments in subsequent fields.

End the Range of Recurrence by either entering the total number of cycles or an end date.

#### **Employee tab:**

To assign an employee:

1. Click **Employee** tab. You can select an employee from the **Employee History** or click **Assign Employee** to search for an employee.

| Edit App                | ointment                                     |                         |                    |             |            | ×    |
|-------------------------|----------------------------------------------|-------------------------|--------------------|-------------|------------|------|
| Service                 | Employees                                    | Payroll 0 Timeca        | ard Info Mile      | age         |            |      |
| Assign<br>Emplo         | ve Employee<br>Employee<br>yee<br>ee History | [0000012] A             | ullen, Tonya - (63 | 35)715-7651 |            |      |
| A                       | sign                                         | Name                    | 0                  | Disc        | Cert       |      |
| <u>Assign</u><br>Assign | Alle                                         | n, Tonya<br>kson, Nancy | HHA PC<br>RN       | A HMKR      | Hoyer Lift |      |
|                         | wing 1 to 2 of 2 en<br>irst ( Previous       |                         |                    |             |            |      |
| Please p                | ark on the street, r                         | not in the driveway     |                    |             |            |      |
|                         |                                              |                         |                    |             |            |      |
|                         |                                              |                         |                    |             |            |      |
|                         |                                              |                         |                    |             | Accept Car | ncel |

- 2. Use the Note field to communicate details relevant to the appointment (such as patient special requests). These notes display on the Care at Home application.
- 3. Click **Accept** to complete the appointment.

Add Appointment

## Managing Appointments Using Master Schedule

The Master Schedule allows you to view and manage all appointments on your agency's schedule. You can filter the schedule in many ways, change the time frame, drag appointments to another time or employee, and add an appointment.

#### Master Employee Schedule

| Employees Patie | Aug 25, 20           | 19 🛗 <            | C > <u>Today</u>                                   |                                   | 0 •                                           | $\rightarrow$                                    | $\rightarrow \rightarrow$        | Day Week                                       |
|-----------------|----------------------|-------------------|----------------------------------------------------|-----------------------------------|-----------------------------------------------|--------------------------------------------------|----------------------------------|------------------------------------------------|
|                 | 25 Su<br>AM<br>12:00 | PM                | Mon 27 T<br>AM PM AM<br>12:00 6:00 12:00 6:00 12:0 | ue 28<br>PM<br>00 6:00 12:00 6:00 | B Wed PM<br>AM PM<br>12:00 6:00 12:00 6:00 12 | Thu 30 I<br>AM PM AM<br>2:00 6:00 12:00 6:00 12: | Fri 3'<br>PM 900 6:00 12:00 6:00 | 1 Sat<br>AM PM AI<br>12:00 6:00 12:00 6:00 12: |
| Unassigned Appo | intments 30-         |                   | 8 +                                                |                                   | 4                                             | 4                                                |                                  | 1                                              |
|                 |                      | , Client<br>NA +8 | G, Client<br>CNA +6                                | G, Client<br>CNA                  | G, Client<br>CNA +2                           | G, Client<br>CNA +2                              | G, Client<br>CNA                 | G, Client<br>CNA                               |
| on Tonus        | HHA, HMKR,           | Ű                 | Ű Ű                                                | U U                               | ŰŰ                                            | Ű                                                | Į ľ                              | Ŭ Ū                                            |
| en, ionya       |                      | Ū                 | Ŭ                                                  | Ŭ                                 |                                               | U                                                |                                  | U                                              |
| own, Charles    | HMKR, PCA            | Ů                 | Ŭ                                                  | Ú                                 |                                               | U                                                | Ŭ                                | U                                              |

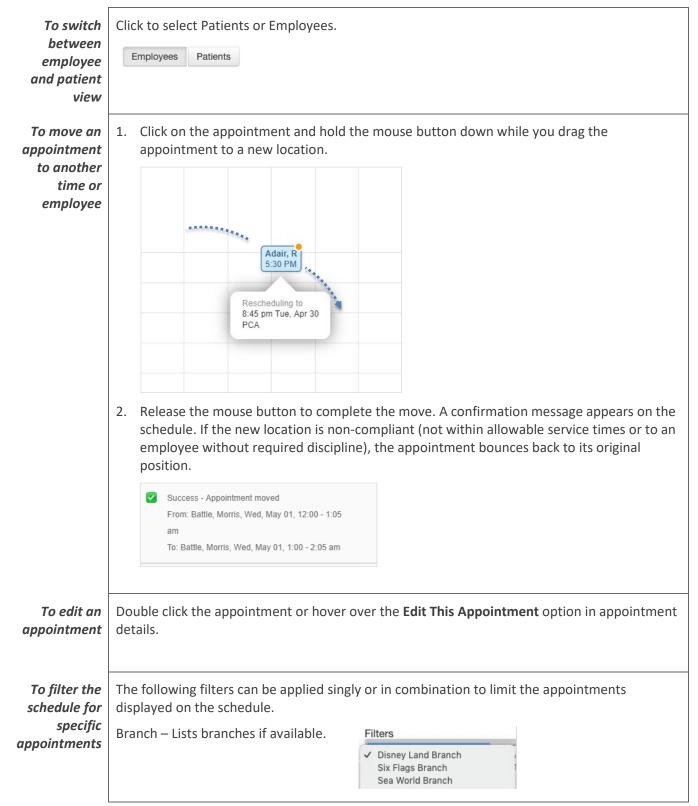

#### Master Schedule Actions:

| Employee Locations – Lists locations if supported by your agency.            | Employee Locations  Adams Arena Arkdale            |
|------------------------------------------------------------------------------|----------------------------------------------------|
| Discipline                                                                   | Employee Discipline ADMIN COTA help HHA            |
| Employee                                                                     | Employee                                           |
| Appointment Status                                                           | Appointment Status                                 |
| Appointment Service                                                          | Non-Billable                                       |
| On the employee schedule view, click Ui<br>queue of unassigned appointments. | nassigned Appointments to easily work through your |

Adair, Rache HHA +11

Adair, HHA ache +12

Adair, Rache HHA +7

To view unassigned appointments that have no employee scheduled

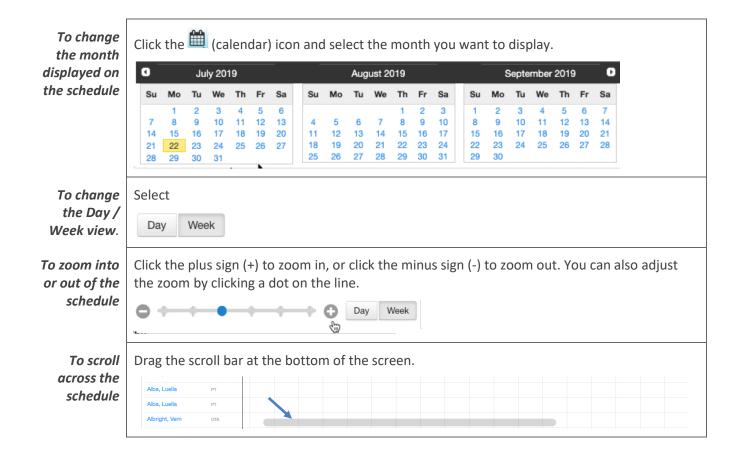

## **Understanding and Managing Authorizations**

Service authorizations are automatically created when the start of care clinician creates services orders.

**Payers that do not require prior authorization**, such as Medicare, will not require management of authorization. Service changes are managed from the Care Plan by the clinician.

**For Payers that do require an authorization**, the automatically created authorization is in a Preliminary status. This allows you to schedule the appointments according to your service orders. However, you must contact the payer and request authorization for those services so that the agency is paid.

Managing Authorizations: via dashboards and/or the Authorizations console (Agency>>Authorizations)

1. Monitor your **Preliminary Authorizations** dashboard to identify auths that require attention.

| Prel                              | iminar                          | y Autł | norizations   |            |                                |                                  |                |          |         |
|-----------------------------------|---------------------------------|--------|---------------|------------|--------------------------------|----------------------------------|----------------|----------|---------|
|                                   |                                 | 2      |               |            |                                |                                  |                |          |         |
|                                   |                                 | -      | atthorization |            | Services                       | Branch                           |                |          |         |
| Johnson,<br>Dwayne<br>Hart, Kevin | Private<br>Pay                  |        | 07/09/2019    | 07/27/2019 | OT - 3.00 Visits<br>(Medicare) | Home Care of Western<br>Carolina | MN<br>Medicaid | Medicaid | 07/08/2 |
|                                   | 1 to 2 of 2 entri<br>« Previous |        |               |            |                                |                                  |                |          |         |

- Click the Patient name hyperlink to access the authorization.
   Note that for fee for service payers, each discipline has a separate authorization.
- 3. For the authorization that you want to manage, click Edit.

| Authoriza | ations Add              |   |                      |             |                        | Show Inactive                |
|-----------|-------------------------|---|----------------------|-------------|------------------------|------------------------------|
|           | Dates                   | 0 | Authorization Number | Status      | Payer : Plan           | Services                     |
| Edit      | 07/08/2019 - 09/05/2019 |   |                      | Preliminary | MN Medicaid : Medicaid | HHA - 18.00 Visits (Skilled) |
| Edit      | 07/08/2019 - 09/05/2019 |   |                      | Preliminary | MN Medicaid : Medicaid | RN - 36.00 Hours (Skilled)   |

4. When you receive approval for an authorization from a payer, change the status from Pending to Complete and enter the authorization number.

| Medications Case D       | etails Schedule      |                                                                                                    |
|--------------------------|----------------------|----------------------------------------------------------------------------------------------------|
| aims   Pending Claims    | Outstanding Claims   |                                                                                                    |
| 07/08/2019               | 07/08/2019           |                                                                                                    |
| 2                        |                      |                                                                                                    |
|                          |                      |                                                                                                    |
| Pending                  | v                    |                                                                                                    |
| Complete<br>Not Required | Status               | Complete                                                                                                    |
| Pending                  |                      | Complete                                                                                                    |
| Preliminary              | Authorization Number | 435467                                                                                                    |
|                          | or/08/2019           | Pending  Complete Not Required Pending Pending Pend Pending Pend Pend Pend Pend Pend Pend Pend Pend |

### Managing Completed Appointments

#### Overview

As care providers complete visits on the Care at Home application, information is synced back to the web. Home Care confirms the appointment details and changes the status on the schedule to either **Reviewed** or **Held**. Charges for Reviewed appointments flow to the client's financial account for billing. You must manually clear issues in Held appointments and mark them as Reviewed before charges are billable

If an appointment is missed or cancelled, you can open the appointment and change the status from **Open** to **Missed – Reschedule** or **Missed – Cancelled**.

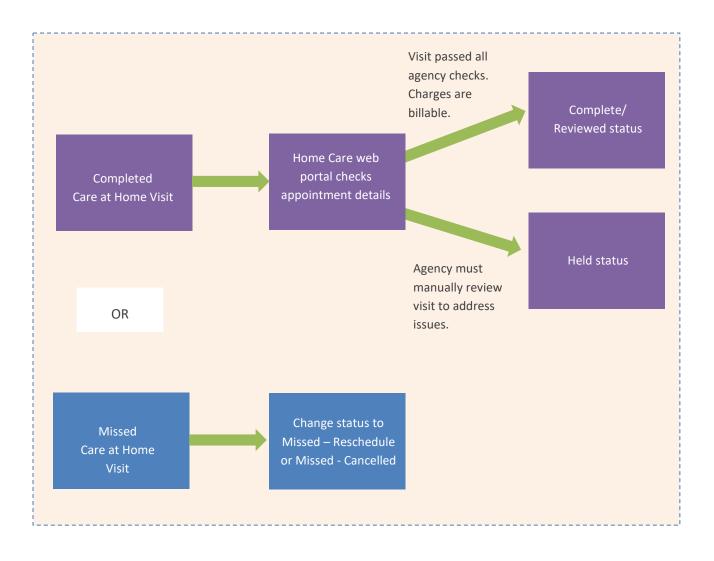

#### Managing Appointment Status

You can open an appointment's details to change the status to Canceled, Missed, Deleted, Held or Reviewed.

#### To change an appointment's status

- 1. Open either a patient or employee schedule.
- 2. To open the appointment, click the appointment block.
- 3. Click the Status field to select an appointment status.

| Open                               | Appointment scheduled, but not yet completed.                                                                                                    |  |
|------------------------------------|----------------------------------------------------------------------------------------------------|--|
| Missed – Reschedule                | Appointment missed and must be rescheduled. (Require reasons.)                                                                                                    |  |
| Cancelled                          | Appointment canceled and not rescheduled. (Require reasons.)                                                                                                    |  |
| Deleted                            | Removes tile and appointment from schedule                                                                                                    |  |
| Reviewed                           | Appointment completed as scheduled and is now billable. See Reviewing Held Appointments.                                                                                                    |  |
| Held                               | <ul> <li>Appointment completed but held. Held reasons might include:</li> <li>Incorrect authorization.</li> <li>Not completed at the correct location or time.</li> <li>Entered timecard note.</li> </ul> |  |
| Scheduled, no<br>employee assigned | Scheduled but no employee assigned.                                                                                                    |  |

#### **Reviewing Held Appointments**

You must review Held appointments and clear all issues before charges flow to the client's financial account for billing.

#### To view Held reasons

- 1. Open either a client or employee schedule.
- 2. To review issues related to a Held appointment, click the appointment block.

| Edit Appointment *                                             | <b>1</b> 12 |
|----------------------------------------------------------------|-------------|
| Service Employee Payroll 0 Timecard Info Mileage 🕟 Issues      |             |
| Issue                                                          | 7           |
| Appointment ended outside of the allotted time.                | 8 19        |
| Appointment happened outside of the patient's GPS coordinates. |             |
|                                                                | Н           |

3. Click the Timecard Info tab to view the issue details.

#### To change a Held appointment to Reviewed status

After you have resolved issues with a held appointment, you need to mark it Reviewed.

- 1. Select the appointment by hovering over the appointment and pressing Shift+click. Select **Review Appointment**. The appointment turns green to show when marked Reviewed.
- 2. Open the appointment by clicking on the block on the schedule. Click in the Status field and select Reviewed. Click Accept. The appointment turns green (Reviewed).

| Status*                            | Open 🔻                                              |
|------------------------------------|-----------------------------------------------------|
| Start Date<br>and Time*<br>All Day | Open<br>Missed - Reschedule<br>Cancelled<br>Deleted |
| Discipline*                        | Reviewed<br>Held                                    |

Tip:

To view appointment details, hover your mouse over an appointment

# Associated Reports and Dashboards

| Held EVV Appointments dashboard           | Shows appointments held due to EVV compliance issues.                             |
|-------------------------------------------|-----------------------------------------------------------------------------------|
| Patient Unreviewed Appointments dashboard | Shows appointments in Open or Held status for dates prior to the current day.     |
| Appointments Cancelled report             | Shows cancelled, missed or deleted visits.                                        |
| Appointments Detail report                | Lists all appointments on a patient or employee calendar with all related detail. |

# Workflow Considerations

- Who will notify you when services are generated so that you can schedule the associated appointments?
- Does your agency use auto-generated appointments?
- Does your agency use Care at Home Scheduling?

### Notes